## **Bevölkerungspyramide in Calc**

## **1. Schritt: Diagramm erstellen**

• Öffne dein Tabellenkalkulationsprogramm und lege eine Tabelle in der Form Jahre, insgesamt, männlich, weiblich und Differenz an.

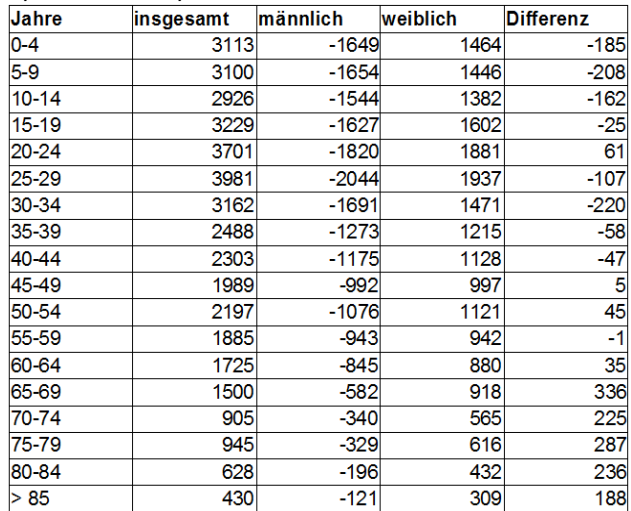

- Da die Balken auf der linken Seite in der Bevölkerungspyramide mit negativen Werten eingetragen werden müssen, füge vor den Zahlen für die Männer ein "-" ein.
- Berechne für die Spalte Differenz, die Differenz von männlich und weiblich.
- Markiere die Spalten Jahre, männlich, weiblich und Differenz und erstelle ein Diagramm.
- Wähle beim Diagrammtyp das Balkendiagramm, gestapelt aus.
- Achte bei der Wahl des Datenbereichs, dass erste Spalte als Beschriftung gewählt wurde.
- Füge für die einzelnen Datenreihen die Beschriftungen ein (männlich, weiblich, Differenz).
- Wähle einen passenden Titel und beschrifte die x- und y-Achse entsprechend.

## **2. Schritt: optische Korrekturen**

Deine Bevölkerungspyramide ist schon fast fertig, du musst nur noch einige Formatierungen vornehmen.

- Entferne zunächst die negativen Vorzeichen auf der y-Achse. Klicke dazu doppelt auf die y-Achse. Beim Reiter "Zahlen" wähle "Zahl" und als Format "1234".
- Als nächstes müssen wir die x-Achse auf den linken Rand bringen. Klicke dazu doppelt auf die Achse. Wähle beim Reiter "Positionierung" "Beschriftung Position – Außerhalb des Anfangs" und "Intervallmarken Position - An Beschriftung".

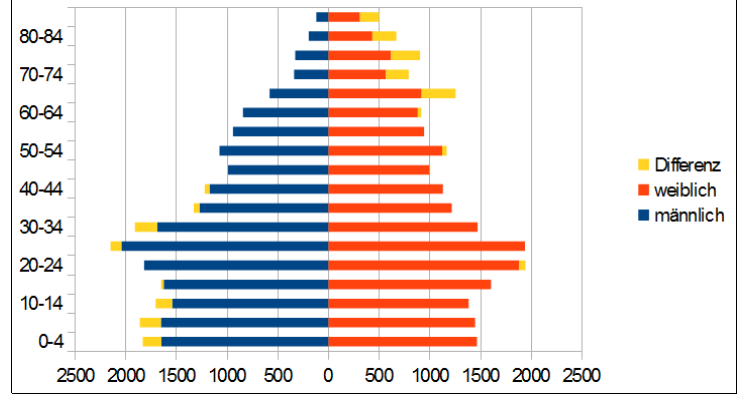

- Nun müssen wir noch die Balkenbreite verändern. Klicke dazu doppelt auf die Balken. Stelle unter dem Reiter "Optionen" Abstand auf 0% und Überlapp auf 100%.
- Damit man die Balken weiterhin noch gut auseinanderhalten kann, klicke nochmals doppelt auf die Balken. Stelle beim Reiter Linie den Linienstil auf durchgängig.

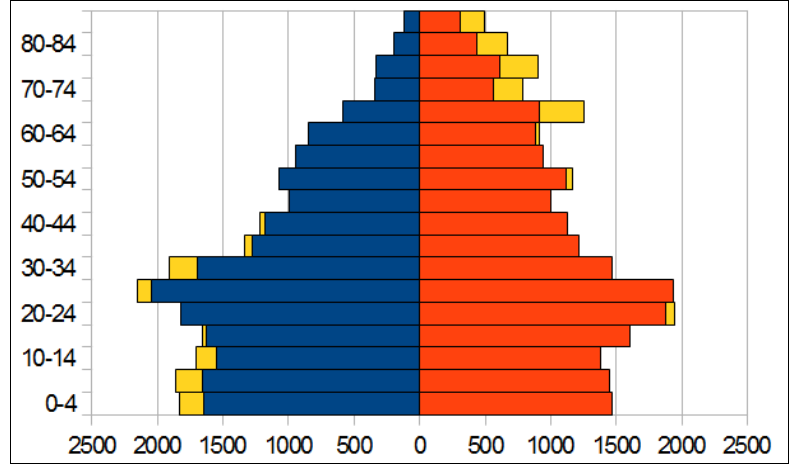

## **3. Schritt: Diagrammlayout**

- Gestalte nun die Balken farblich: blau = männlich, rot = weiblich, gelb = Differenz.
- Kennzeichne weiters die nicht erwerbstätige Bevölkerung: Kinder unter 15 J. in helleren Tönen, Erwachsene über 65 J. in dunkleren Tönen.
- Füge in eine der Ecken des Diagramms ein Textfeld ein und ergänze dort folgende Angaben: Quelle der Daten, Verfasser und Datum der Diagramm Erstellung.

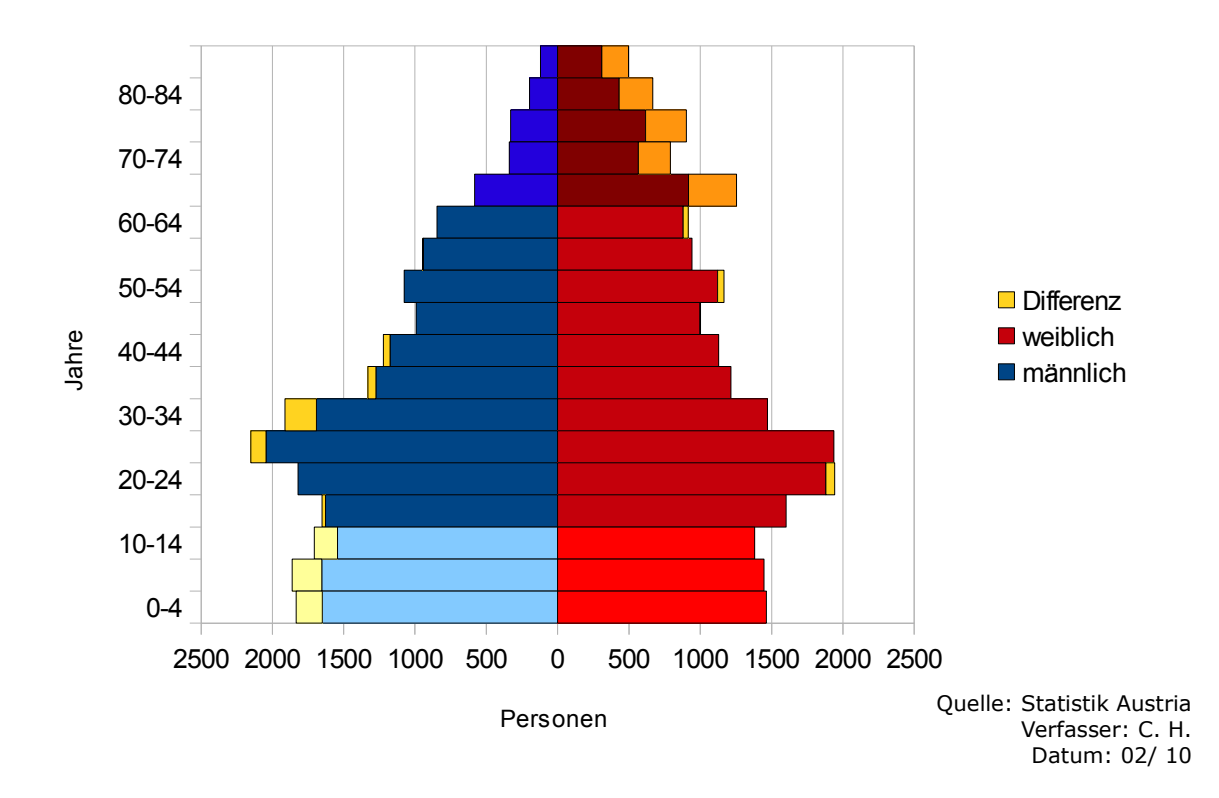

Bevölkerung nach Alter und Geschlecht im Bezirk Landeck 1991